ISSN 2306-1561 **Automation and Control in Technical Systems (ACTS)**  2015, No 1, pp. 111-118. DOI: 10.12731/2306-1561-2015-1-13

# **Experience of Using Virtual Machines in Software Development**

# **Eugene Vladislavovich Teplov**

Russian Federation, Student, Department of «Automated Control Systems».

State Technical University – MADI, 125319, Russian Federation, Moscow, Leningradsky prospekt, 64. Tel.: +7 (499) 151-64-12. http://www.madi.ru.

evgeniy170293@gmail.com

# **Denis Igorevich Saakyan**

Russian Federation, Student, Department of «Automated Control Systems».

State Technical University – MADI, 125319, Russian Federation, Moscow, Leningradsky prospekt, 64. Tel.: +7 (499) 151-64-12. http://www.madi.ru.

dark4893@ya.ru

# **Igor Eduardovich Saakyan**

Russian Federation, Ph. D., Associate Professor, Department of «Automated Control Systems».

State Technical University – MADI, 125319, Russian Federation, Moscow, Leningradsky prospekt, 64. Tel.: +7 (499) 151-64-12. http://www.madi.ru.

saakyan@asu.madi.ru

**Abstract.** The article provides a methodology of corporate network settings in the development of professional information and reference systems. For exsample, the ground of such network is VMware Workstation 11.1.0 and two operating systems: host – Windows 7 professional x64 SP1 and guest – Windows Server 2008 R2 x64.

**Keywords:** network, virtualization, system, host, settings, VMware, Server.

ISSN 2306-1561 **Автоматизация и управление в технических системах (АУТС)**   $2015. - N<sub>2</sub> 1. - C. 111-118.$ DOI: 10.12731/2306-1561-2015-1-13

**УДК 004.9** 

# **Опыт применения виртуальных машин при разработке программного обеспечения**

# **Теплов Евгений Владиславович**

Российская Федерация, студент кафедры «Автоматизированные системы управления».

ФГБОУ ВПО «Московский автомобильно-дорожный государственный технический университет (МАДИ)», 125319, Российская Федерация, г. Москва, Ленинградский проспект, д.64, Тел.: +7 (499) 151-64-12, http://www.madi.ru.

evgeniy170293@gmail.com

# **Саакян Денис Игоревич**

Российская Федерация, студент кафедры «Автоматизированные системы управления».

ФГБОУ ВПО «Московский автомобильно-дорожный государственный технический университет (МАДИ)», 125319, Российская Федерация, г. Москва, Ленинградский проспект, д.64, Тел.: +7 (499) 151-64-12, http://www.madi.ru.

dark4893@ya.ru

# **Саакян Игорь Эдуардович**

Российская Федерация, кандидат технических наук, доцент кафедры «Автоматизированные системы управления».

ФГБОУ ВПО «Московский автомобильно-дорожный государственный технический университет (МАДИ)», 125319, Российская Федерация, г. Москва, Ленинградский проспект, д.64, Тел.: +7 (499) 151-64-12, http://www.madi.ru.

saakyan@asu.madi.ru

**Аннотация.** В статье рассматривается последовательность действий для корректной настройки параметров корпоративной сети при разработке профессиональных информационно-справочных систем. Как пример, за основу рассматривается использование VMWare Workstation 11.1.0 и две операционные сисетемы: основная – Windows 7 профессиональная x64 SP1 и гостевая – Windows Server 2008 R2 x64.

**Ключевые слова:** сеть, виртуализация, система, хост, установки, VMware, сервер.

### 1. Введение

При разрабоке профессиональных информационно-справочных систем перед разработчиками встает ряд организационных вопросов. В случае разработки на стационарном рабочем месте в специально оборудованном офисе предполагается полнофункционирующей корпоративной сети наличие  $\mathbf{c}$ хорошо администрированными серверами. Однако, современный разработчик, человек творческий и предпочитает мощный ноутбук стационарному рабочему месту. И это приводит к тому, что ноутбук становится полноценным рабочим местом, на котором функционируют все приложения для разработки, а также развернута виртуальная корпоративная сеть с необходимыми серверами и иными сервисами.

Цель данной работы - показать на реальном примере последовательность правильной настройки виртуальной сети с полноценным выходом виртуальных машин в Интернет.

#### 2. Настройка параметров основной машины

Приведем последовательность создания полнофункционурующей виртуальной корпоративной сети для администрирования серверов.

Основная операционная система (хост машина) - Windows 7 professional x64 SP1 [1], на ней установлена и развернута система VMWare Workstation 11.1.0 [2], тестовая виртуальная машина (гостевая) будет операционная система Windows Server 2008 R2  $x64$  [3].

Компьютер, на котором установлена VMWare Workstation является хостмашиной, по отношению к виртуальным машинам. Виртуальные машины, являются гостевыми системами, по отношению к хост-машине (виртуальная машина = гостевая система)  $\Box$ .

Сетевые настройки VMWare Workstation предлагают нам несколько видов подключений, выбрать или изменить тип подключения можно непосредственно в настройках виртуального сетевого адаптера. По сути предлагается выбрать, к какому виртуальному коммутатору подключить сетевую карту виртуальной машины.

Для целей рассматриваемой виртуальной сети предпочтительно использовать NAT - VMnet8.

Данный тип сети позволяет виртуальным машинам получать доступ в интернет через подключение хоста, но в тоже время изолирует данную сеть от внешних сетей. Кроме встроенного DHCP-сервера в сети присутствует виртуальный маршрутизатор с функцией трансляции сетевых адресов, который обеспечивает доступ в интернет.

Возможности NAT позволяют организовывать проброс портов для виртуальных машин, а также содержат опции тонкой настройки для других протоколов и служб [4].

Стоит отметить, что виртуальный маршрутизатор является полноценным сетевым устройством и имеет по умолчанию адрес 192.168.х.2, который передается виртуальным машинам по DHCP в качестве шлюза. Этот адрес можно изменить в настройках NAT и следует учитывать при ручной настройке сети на гостевых системах.

При подключении к такой сети хоста, он получает адрес 192.168.х.1 и имеет доступ только к виртуальной сети без возможности выхода в интернет. В этом несложно убедиться открыв свойства адаптера, подключенного к VMnet8, адрес шлюза для хоста не указывается. В нашем случае IP адрес интерфейса роутера - 192.168.1.1.

Поскольку внутри виртуальной сети всего один компьютер (с гостевой ОС), использование DHCP сервера не рационально, роутеру назначают статический IP адреса. Итак, на рабочем компьютере, прописан IP адрес 192.168.1.34 (маска 255.255.255.0), шлюз соответственно 192.168.1.1 (рисунок 1).

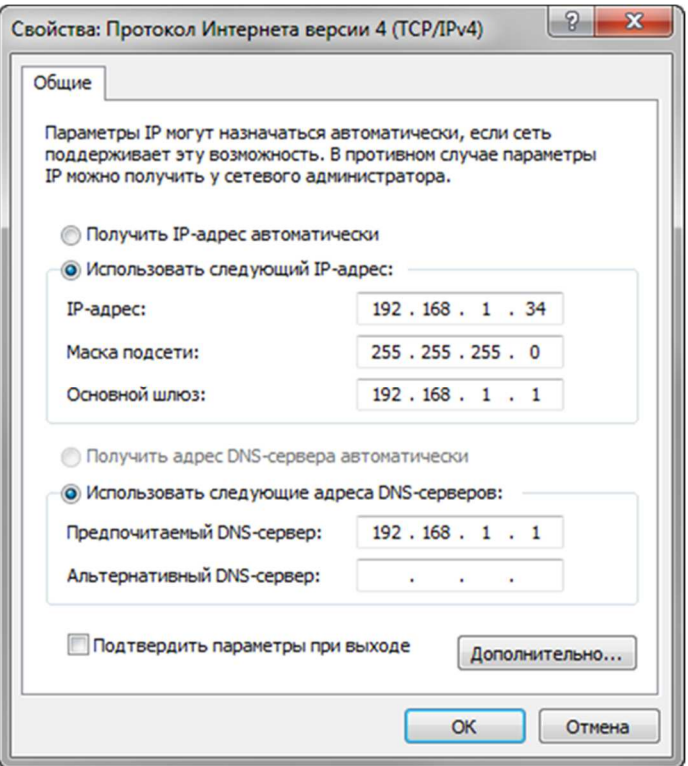

Рисунок 1 - Свойства соединения для основной ОС

VMWare поддерживает 3 вида сетевого взаимодействия гостевых систем и хостмашины:

- $\bullet$  Host-only только хост;
- $\bullet$  Bridged сетевой мост;
- NAT устройство трансляции адресов (Network Address Translation).

За настройку виртуальных коммутаторов в VMWare отвечает утилита Редактор виртуальной сети (рисунок 2).

|                                             |        | Windows Server 2008 R2 x64 - VMware Workstation                                                                                                    |                                |                                                                                                    |                                                    |  |                                     |  |
|---------------------------------------------|--------|----------------------------------------------------------------------------------------------------|--------------------------------|----------------------------------------------------------------------------------------------------|----------------------------------------------------|--|-------------------------------------|--|
| Файл                                        | Правка | Вид                                                                                                    | Виртуальная машина             | Вкладки                                                                                                    | Справка                                            |  | $\oplus$ $\oplus$ $\oplus$ $\oplus$ |  |
| Библио<br>Q<br>$\boxminus$ $\Box$<br>$\Box$ | Q      | Вырезать<br>Копировать<br>Вставить<br>Редактор виртуальной сети<br>Настройки<br>中山 Ubuntu 12.04<br>Windows<br>Иистые ОС<br><b>Nindows S</b><br>Windows Server<br>Windows Server<br><b>Windows Server</b><br><b>FI Начальные ОС</b><br>Hill Windows Vista x<br>Windows 7 x64<br>Windows 8 x86<br>$\boxplus$ Windows 8 x64 |                                | $Ctrl+X$<br>×<br>$Ctrl + C$<br>$Ctrl + V$<br>Server 2008 R2 x64<br>альную машину<br>$Ctrl + P$<br>ойки<br>С Обновить виртуальную машину<br>• Устройства<br>ии Память<br>$2$ GB<br>Процессор<br>4<br><b>Жесткий диск ( 60 GB</b><br><b>Жесткий диск 2 100 GB</b><br>CD/DVD (IDE)<br>автоопределение<br><b>••• Сетевой адаптер NAT</b><br><b>CONTROLLY SEX DESCRIPTION OF A LIGHT</b> |                                                    |  | Windows Server 2008 R2  X           |  |
|                                             | $-1$   | Windows 7 x64<br>$\boxplus$ Windows 7 x64 r<br>Сервер<br><b>Windows S</b>                                                                                                    | <b>Принтер</b><br>Дисплей<br>÷ | (9) Звуковая карта                                                                                                    | автоопределение<br>присутствует<br>автоопределение |  |                                     |  |

**Рисунок 2 – Запуск утилиты Редактор виртуальной сети**

| <b>Тип</b>         | Внешнее подключение  | Подключение                                                                   |                                                                                                    |                                                                                                    |                                                                                                    |
|--------------------|----------------------|-------------------------------------------------------------------------------|----------------------------------------------------------------------------------------------------|----------------------------------------------------------------------------------------------------|----------------------------------------------------------------------------------------------------|
|                    |                      |                                                                               | <b>DHCP</b>                                                                                                    | Адрес подсети                                                                                                    |                                                                                                    |
| MOCT               | Авто-мост            |                                                                               |                                                                                                    |                                                                                                    |                                                                                                    |
|                    |                      |                                                                               |                                                                                                    |                                                                                                    |                                                                                                    |
|                    |                      |                                                                               |                                                                                                    |                                                                                                    |                                                                                                    |
| Информация о Whnet |                      |                                                                               |                                                                                                    |                                                                                                    | Удалить сеть                                                                                                    |
|                    |                      |                                                                               |                                                                                                    |                                                                                                    |                                                                                                    |
|                    |                      |                                                                               |                                                                                                    | $\checkmark$                                                                                                    | Автонастройка                                                                                                    |
|                    |                      |                                                                               |                                                                                                    |                                                                                                    | Параметры NAT                                                                                                    |
|                    |                      |                                                                               |                                                                                                    |                                                                                                    |                                                                                                    |
|                    |                      |                                                                               |                                                                                                    |                                                                                                    | Параметры DHCP                                                                                                    |
|                    |                      |                                                                               |                                                                                                    |                                                                                                    |                                                                                                    |
|                    | Другой<br><b>NAT</b> | <b>NAT</b><br>Создать мост к: Автоматически<br>IP-адрес подсети: 192.168.40.0 | Подключено<br>• NAT (общий IP-адрес узла с виртуальными машинами)<br><b>V</b> Подключить виртуальный адаптер узла к этой сети | Включ<br>• Мост (подключение виртуальных машин непосредственно к внешней сети)<br>© Только узел (подключение виртуальных машин внутри частной сети)<br>Имя виртуального адаптера узла: Сетевой адаптер VMware VMnet8 | 192, 168, 204.0<br>192.168.40.0<br>Добавить сеть<br>V Использовать локальную службу DHCP для распространения IP-адресов для виртуальных машин<br>Маска подсети: 255.255.255.0 |

**Рисунок 3 – Рабочее окно утилиты Редактор виртуальной сети**

Для целей тренировочной сети выбираем коммутатор VMnet8 (рисунок 3) и прописываем IP-адрес подсети, которая будет использоваться уже внутри виртуальной среды для гостевых ОС: 192.168.40.0/255.255.255.0 (рисунок 4).

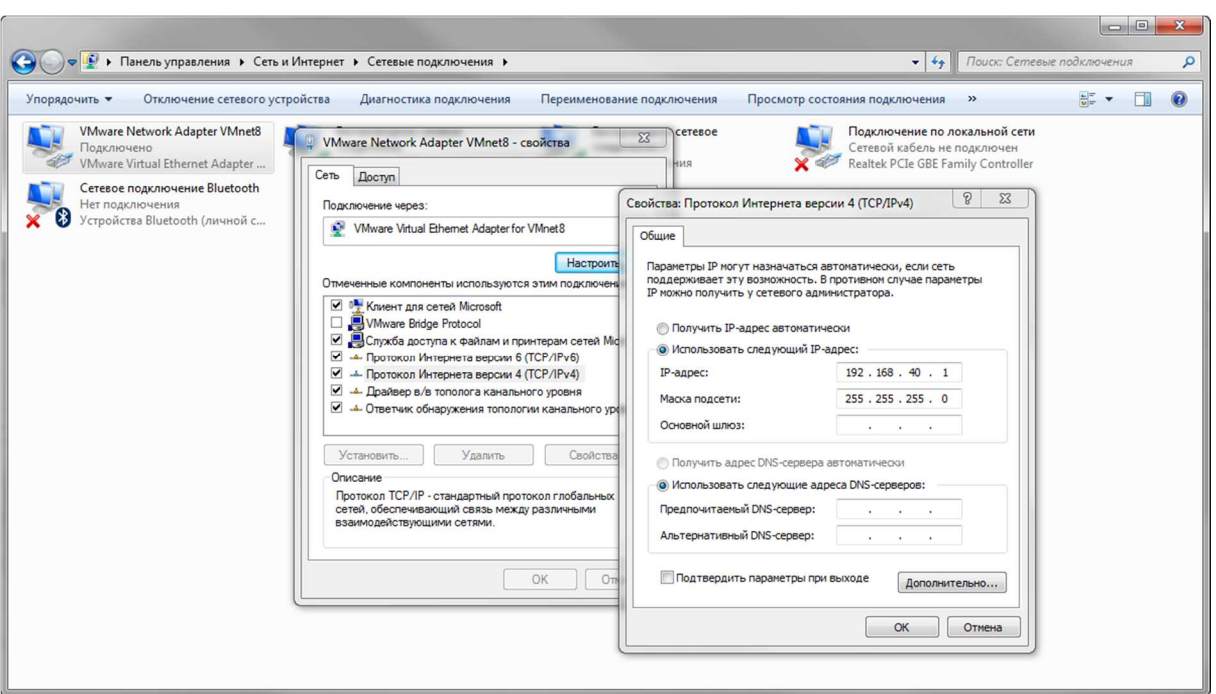

### **Рисунок 4 – Настройка соединения коммутатора Vmnet8**

И последний шаг – настраиваем коммутатор VMnet8. Все эти шаги осуществляются на основной ОС (хост машине).

# **3. Настройка параметров гостевой машины**

Запускаем виртуальную машину и переходим в настройки гостевой ОС (рисунок 5).

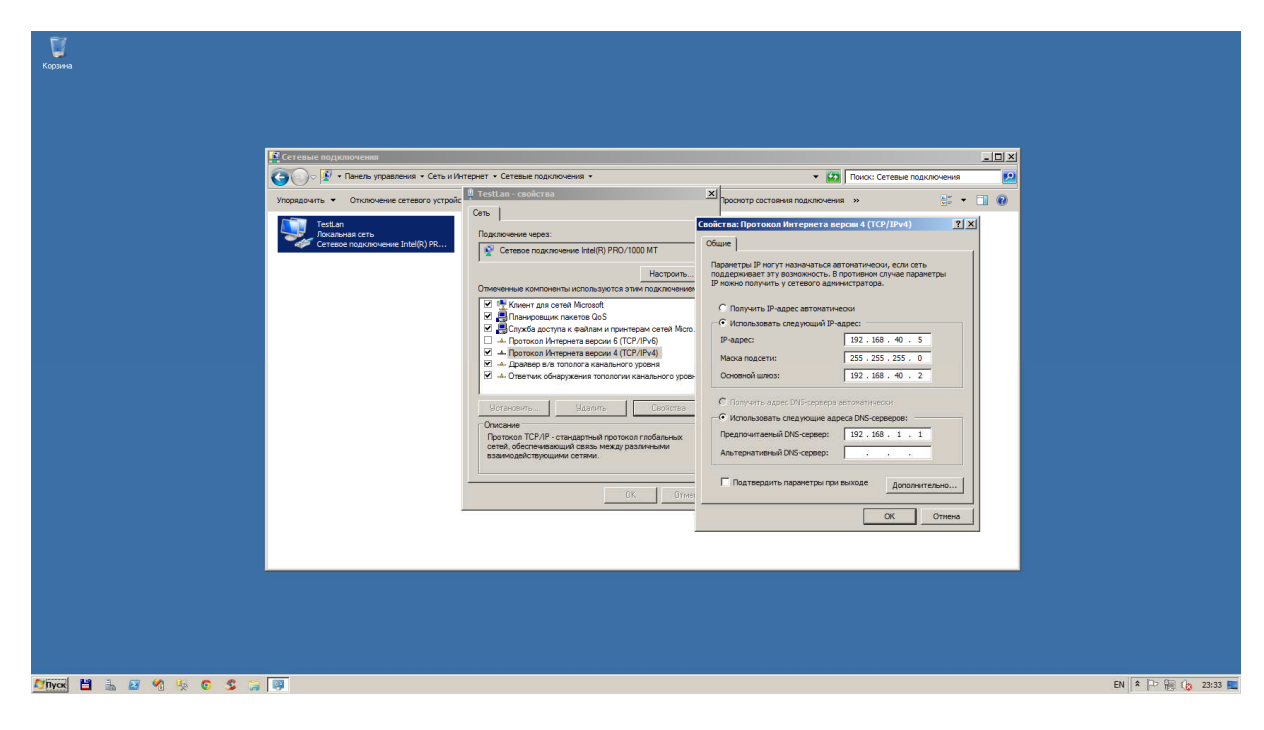

**Рисунок 5 – Настройка параметров соединения гостевой ОС**

Для гостевой ОС выбираем IP адрес из диапазона (см. рисунок 3) 192.168.40.5 маска 255.255.255.0, основной шлюз соответственно 192.168.40.2 (сеть - 192.168.40.0 (см. рисунок 3), IP адрес коммутатора со стороны основной ОС - 192.168.40.1(см. рисунок 4)), предпочитаемый DNS-сервер, как для основной, так и для гостевой ОС (выход в Интернет для гостевой ОС сохраняется и осуществляется через шлюз основной ОС) 192.168.1.1 (см. рисунок 1).

Сеть настроена и готова к эксплуатации.

#### $\overline{4}$ . Применение виртуальных при разработке машин программного обеспечения

Профессиональные разработчики программного обеспечения разрабатывают прикладные программы сразу для нескольких операционных систем: разрабатывается переносимый код и с помощью кроссплатформенного компилятора создаются бинарные файлы для каждой операционной системы. Затем записывают их на сменный носитель или раздел диска, доступный всем операционным системам, установленным на машине и тестируется работа программы под текущей операционной системой. Последовательно проверяется работоспособность разработанного кода на различных платформах. И так до тех пор, пока не проверим все варианты. Хорошо, если все версии бинарных файлов работают как нужно с первого раза. Но на практике так бывает весьма редко. Таким образом, большая часть рабочего времени будет потрачена на постоянные перезагрузки из одной системы в другую. Использование VMWare Workstation значительно упрощает не только весь процесс перехода от платформы к платформе, но и значительно сокращает время разработки и опытной эксплуатации. Процесс тестирования проходит на порядок быстрее. Нужно только переключаться между операционными системами и проверять работоспособность разрабатываемого программного обеспечения [5].

### 5. Заключение

Рассмотренная последовательность шагов позволяет корректно настроить виртуальную сеть для нескольких операционных систем с подключением к интернету через хост машину.

#### Список информационных источников

- М. Согр., «Пакеты обновления и Центр обновления» Microsoft corp., [В  $[1]$ Интернете]. Available: http://windows.microsoft.com/ru-ru/windows/service-packsdownload#sptabs=win7. [Дата обращения: 11 03 2015].
- $\lceil 2 \rceil$ V. Inc., «VMware Workstation 11» Copyright © 2015 VMware Inc., [В Интернете]. Available: http://store.vmware.com/store/vmwde/en IE/DisplayProductDetailsPage/ThemeID.292 19600/productID.304758600. [Дата обращения: 11 03 2015].
- «Виртуализация центра обработки данных» ©2015 Microsoft, [В Интернете].  $\lceil 3 \rceil$ Available: http://www.microsoft.com/ru-ru/server-cloud/cloud-os/modern-data-

center.aspx?WT.srch=1&WT.mc\_id=SEM\_GOOGLE\_RUEvergreenSearch\_Cloud. [Дата обращения: 11 03 2015].

- [4] А. С. Уваров, «VMWare Workstation широкие возможности настольной виртуализации» © 2009-2015 ООО "Интерфейс", 12 03 2014. [В Интернете]. Available: http://interface31.ru/tech\_it/2014/03/vmware-workstation-shirokievozmozhnosti-nastolnoy-virtualizacii.html. [Дата обращения: 11 03 2015].
- [5] «Виртуальный полигон для администратора и разработчика» Copyright © Системный администратор, 2003. [В Интернете]. Available: http://samag.ru/archive/article/176.
- [6] «Удаленное администрирование серверов. Настройка, оптимизация, поддержка.» [В Интернете]. Available: http://vds-admin.ru/other/poligon-dlya-administrirovaniyaserverov-set.
- [7] Юрчик П.Ф., Пастухов Д.А. Cравнительный анализ гипервизоров // Автоматизация и управление в технических системах. – 2014. – № 4. – С. 129-140. DOI: 10.12731/2306-1561-2014-4-13.
- [8] Остроух А.В. Ввод и обработка цифровой информации: учебник для нач. проф. образования / А.В. Остроух. – М.: Издательский центр «Академия», 2012. – 288 с.  $-$  ISBN 978-5-7695-9457-1.
- [9] Остроух А.В. Основы информационных технологий: учебник для сред. проф. образования / А.В. Остроух. – М.: Издательский центр «Академия», 2014. – 208 с. – ISBN 978-5-4468-0588-4.
- [10] Белоусова А.И. Подход к формированию многоуровневой модели мультиагентной системы с использованием миваров / А.И. Белоусова, О.О. Варламов, М.Н. Краснянский, А.В. Остроух // Перспективы науки. – Тамбов: «ТМБПринт», 2011.  $-$  N<sup>o</sup> 5(20). – C. 57-61.
- [11] Брагинский А.И., Виноградов В.А., Голубкова В.Б. Обоснование методики применения сервера виртуальных машин в преподавании дисциплины «Корпоративный и электронный документооборот» // Автоматизация и управление в технических системах. – 2013. – № 3. – С. 45-47.
- [12] Брагинский А.И., Гапшин Н.В., Голубкова В.Б., Виноградов В.А. Применение виртуальных машин для технического обеспечения учебного процесса на кафедре ВУЗа // Автоматизация и управление в технических системах. – 2014. – № 1.1. – С. 14-24. DOI: 10.12731/2306-1561-2014-1-2.